# **~ Zoom利用方法 ~**

### **【パソコンをご利用でアカウント未登録の方】**

- ・Zoomのアカウント登録は不要です。
- ・過去にZoomを利用したことがある方は、以前ダウンロード時にご入力いただいたお名前が表示される可能性が ございます。未登録の方はメールに記載のURLからZoomをダウンロードするとお名前の入力が可能です。

・パソコンにカメラやマイクが内蔵されている、もしくは外付けのWEBカメラが必要となります。

**①メールに記載のURLをクリックし、サイト内「ミーティング用Zoomクライアント」をダウンロード** ・パソコンにZoomがダウンロードされます。

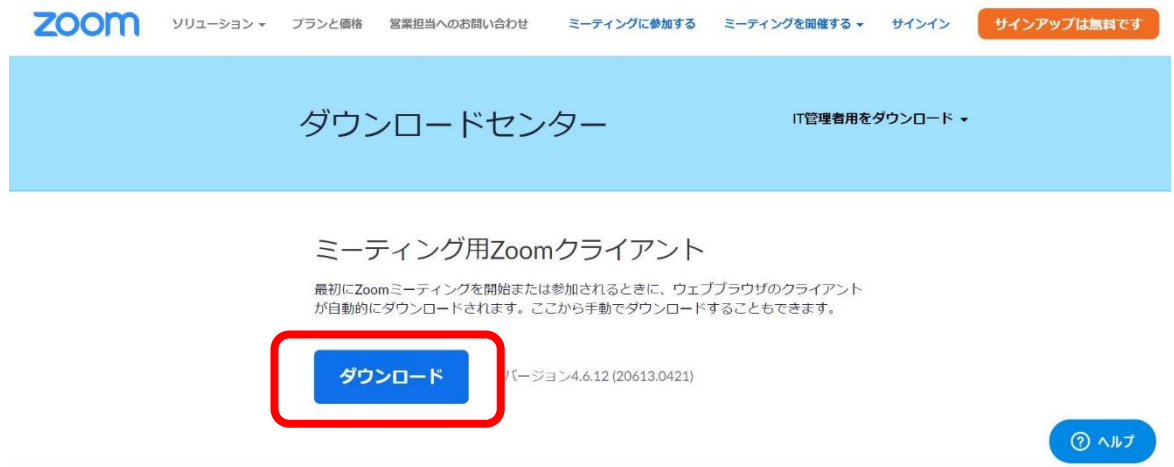

**②ダウンロードされたファイルをクリック**

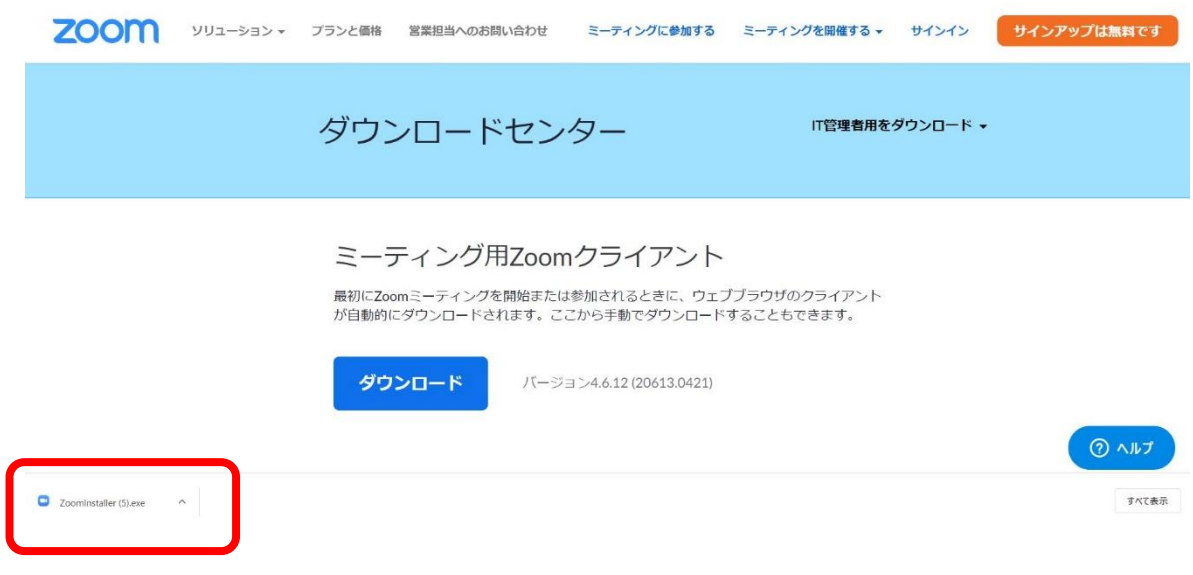

↑ダウンロードされたファイルをクリックしてインストールしてください。

#### **③「ミーティングに参加」をクリック**

・インストール後別ウィンドウが開きます。

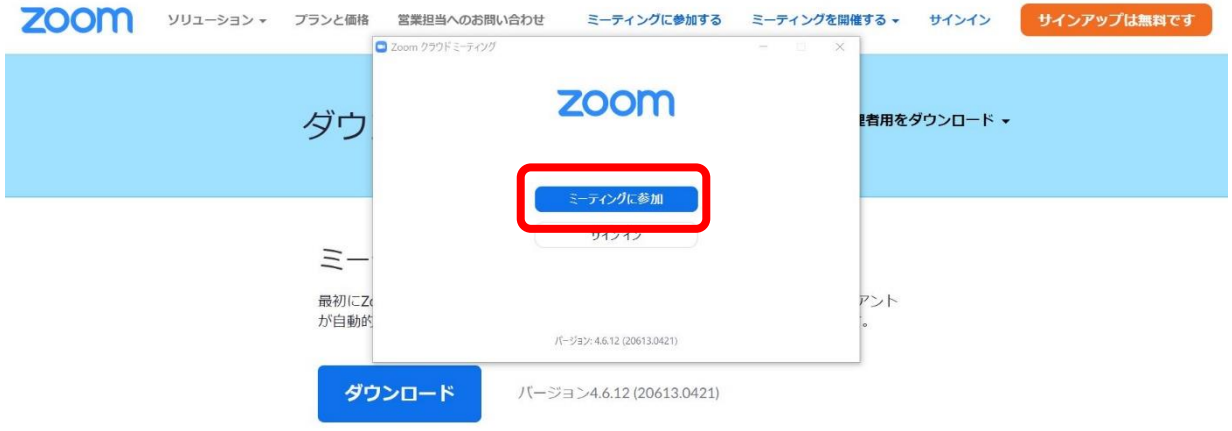

**④メールに記載のミーティングIDとニックネームを入力し「参加」をクリック** ・「名前を入力」はお申込時のニックネームを入力してください。

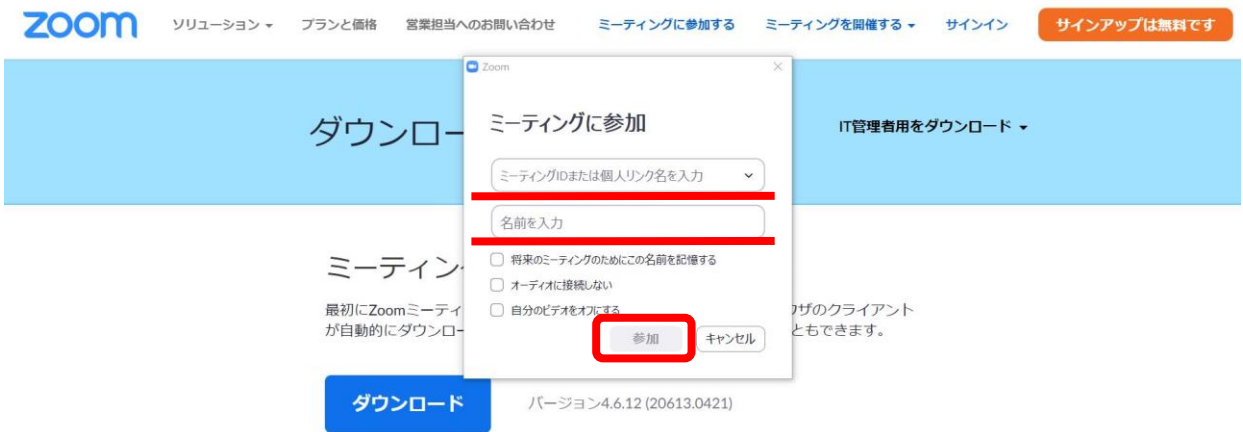

**⑤メールに記載のパスワードを入力し、「ミーティングに参加」をクリック**

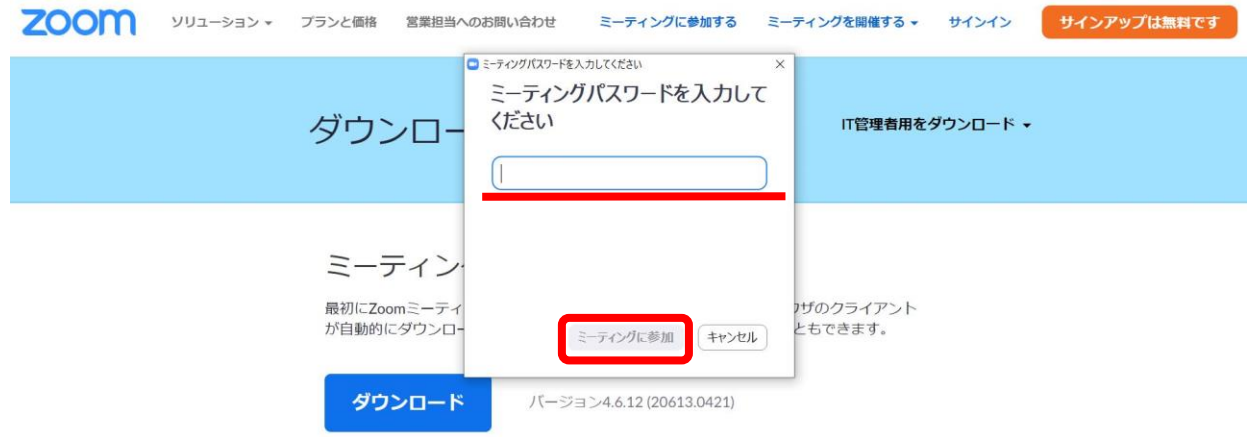

**⑥ビデオプレビューにて「ビデオ付きで参加」もしくは「ビデオなしで参加」をクリック**

・音声のみでの参加をご希望の方は「ビデオなしで参加」をクリックしてください。

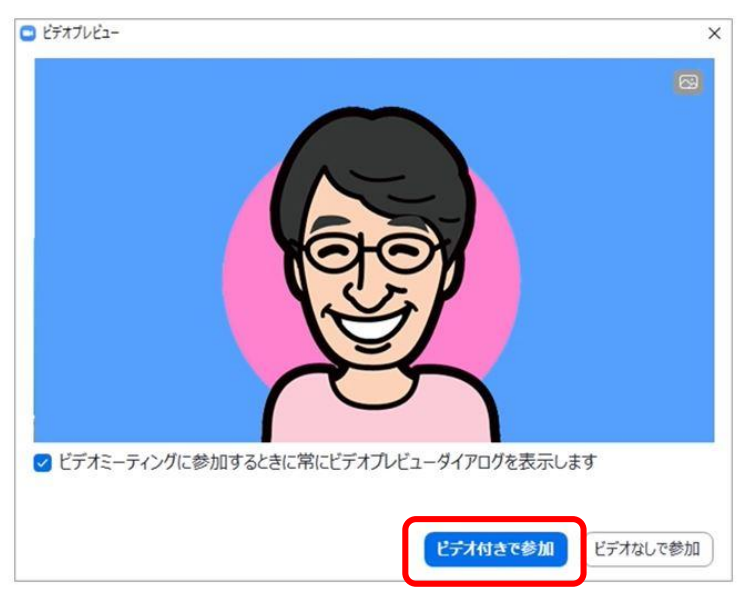

**⑦運営事務局にて参加の承認をいたします。そのまましばらくお待ちください。**

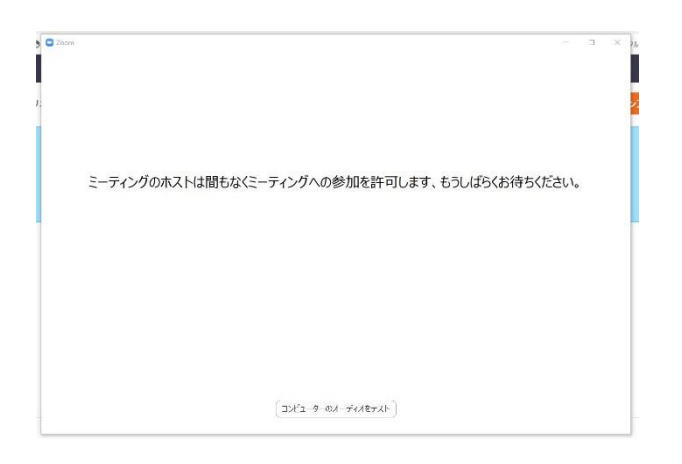

**⑧下記画像が表示された方は「コンピューターでオーディオに参加」ボタンをクリック** ・パソコンに付いているマイク、スピーカーを使用となります

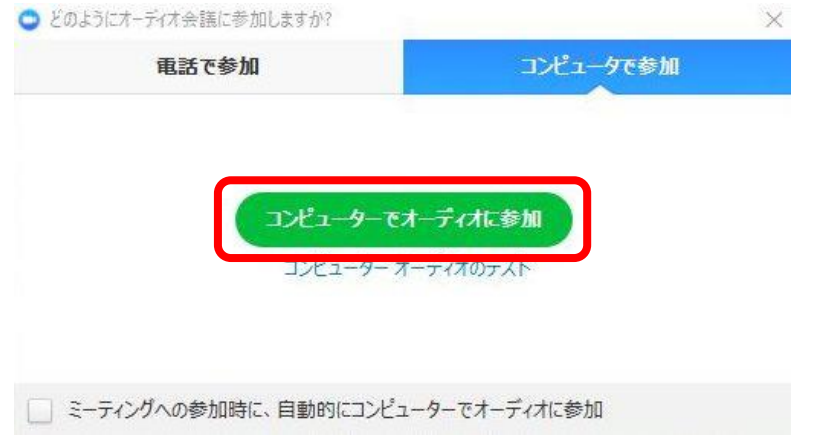

**⑨画面に表示されている注意事項を確認のうえ、スタートまで今しばらくお待ちください!** ※接続にうまくいかない場合は、お問合せフォームよりご連絡をお願いいたします。 早急に対応させていただきます。 ※必ず、電波の良い環境でご参加ください。

## **~ 入室後の画面説明 ~**

### **【PC】**

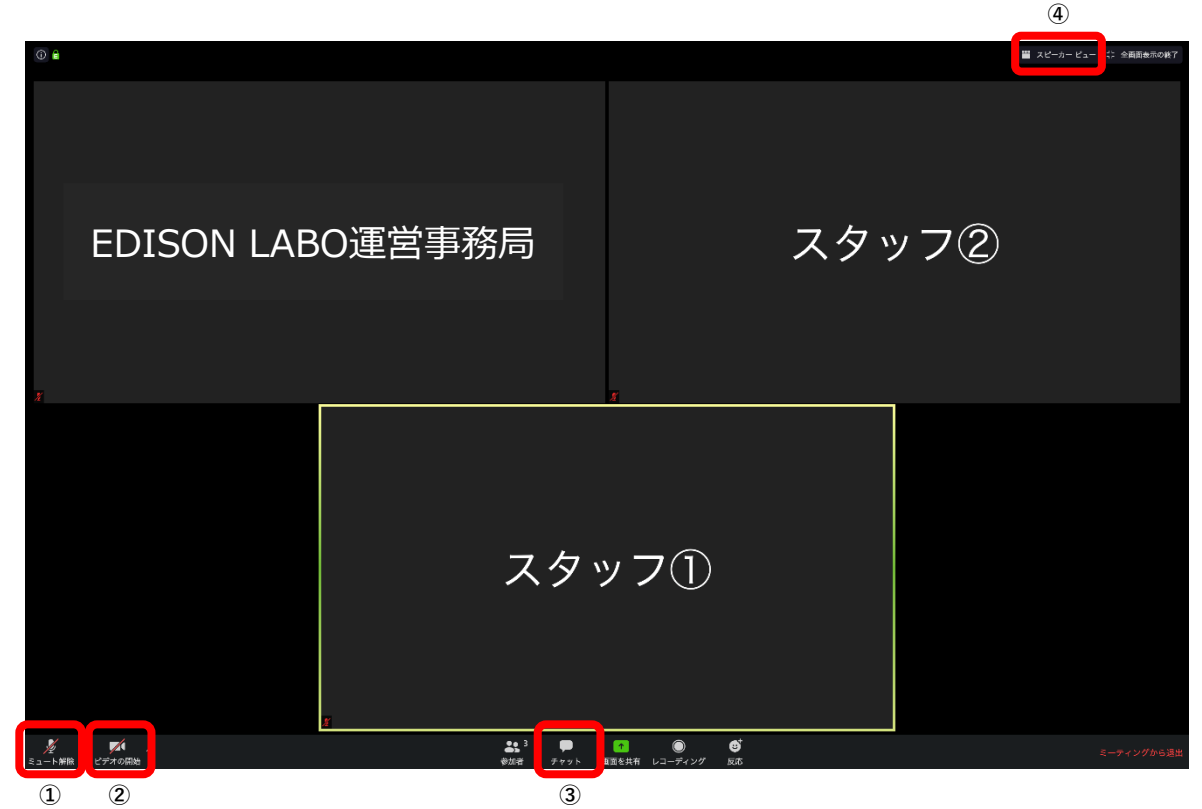

**①ご自身の声をオン/オフに設定できます。※画像はオフになっている状態です。 ②ご自身のカメラをオン/オフに設定できます。※画像はオフになっている状態です。 ③入室後、こちらのチャットより宛先を「EDISON LABO運営事務局」に設定し【会員番号】【お名前フルネーム】をお送りください。 ※宛先を「全員」や「皆様」にすると参加者全員に送信されますのでご注意ください。 ④スピーカービュー/ギャラリービューを選択してください。**

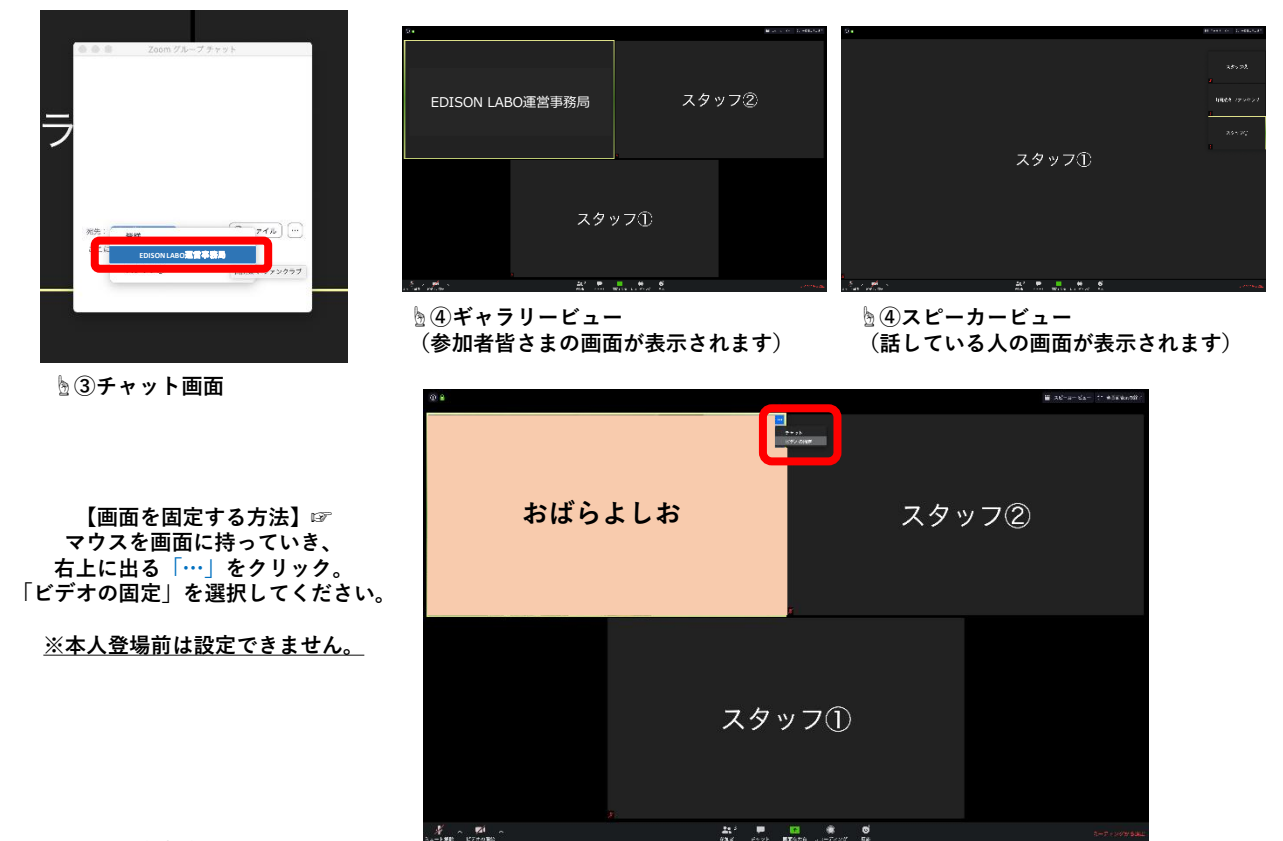

**EDISON LABO運営事務局**